## Step1: Goto to the page:<http://deauville-meets-deauville.com/index.php?id=194>

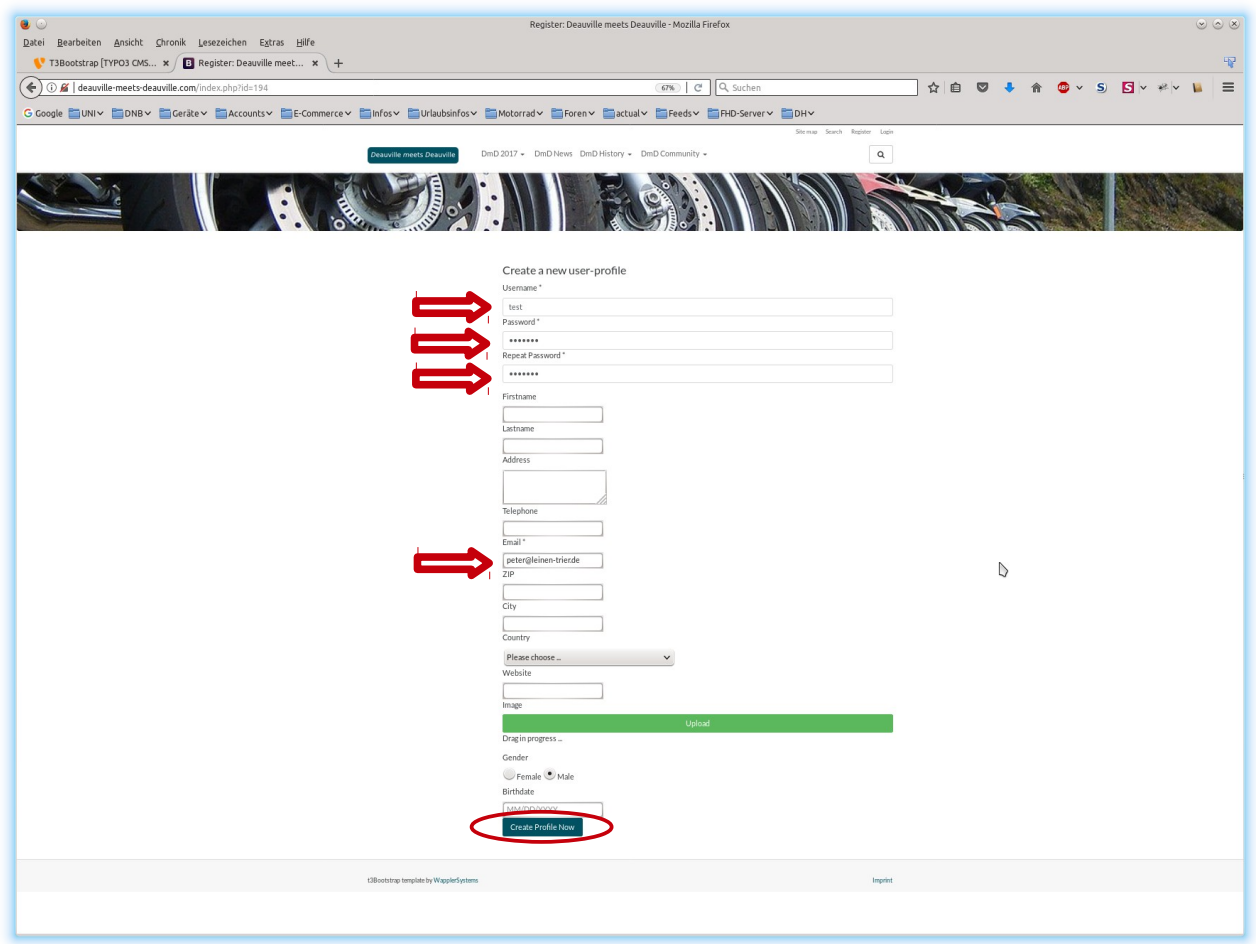

and fill out at least the fields:

Username Password Repeat Password Email

and hit the button "Create Profile Now". Now one of the two think may happens.

- 1. An error occured
- 2. Everythink is ok

Look on the following pages for more information.

If you enter your birthday, please note the format MM/DD/YYYY or DD.MM.YYYY, which differs from language to language. Important to use two digits (with a leading 0) for the day and the month and foir digits for the year. Also important to separate this by the delimiter "/" or "." which depends also on the language.

## **An error occured**

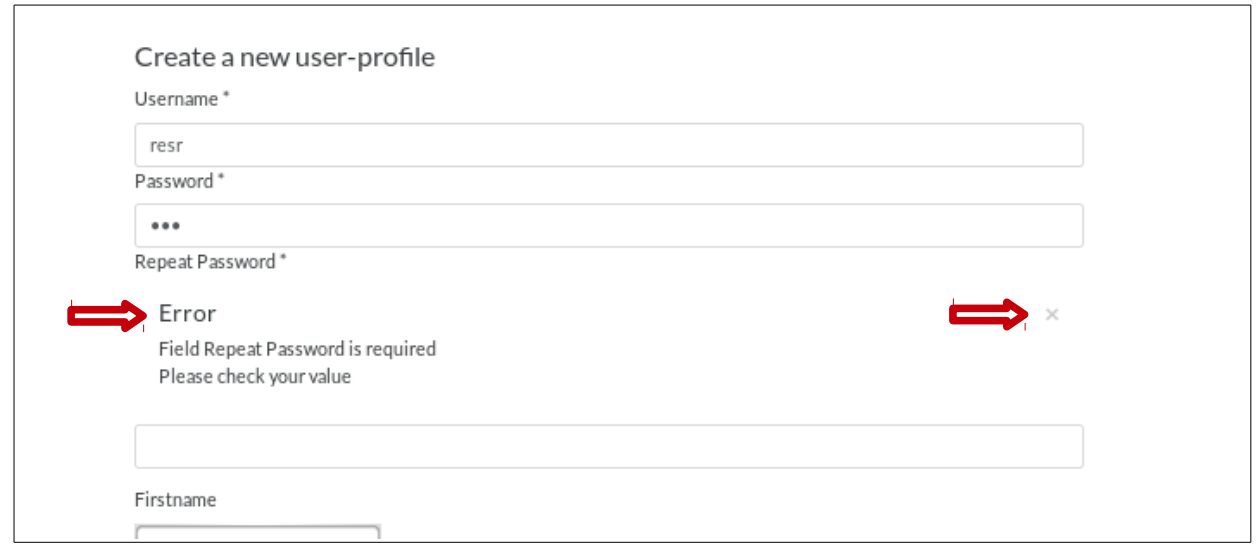

Look at the required fields for an error, fill the information or correct them. Remove the error by cicking on the cross on the upper right corner of the error box.

Now hit the button again and look whats happen!

## **Everythink is ok**

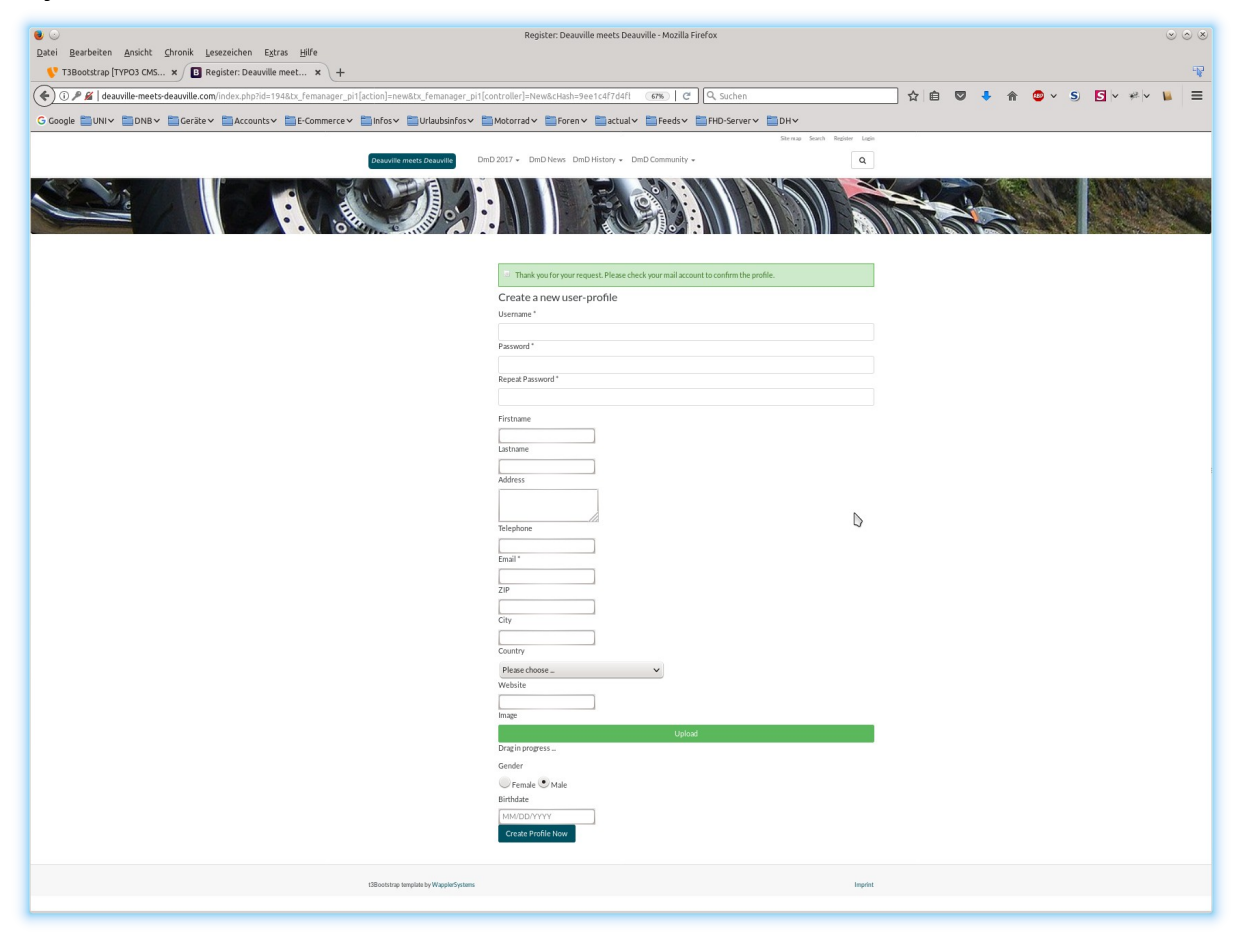

Look at the green info box at the top of the form. You should receive an email with the following content

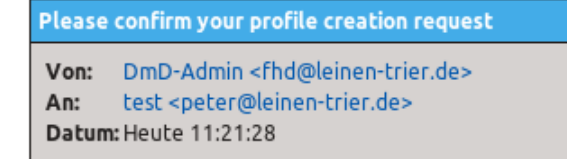

Dear test,

Please confirm your profile registration on our server by clicking the following link: Confirm profile

If you don't want to be registered on our system, click this link: Delete profile

Your website team.

Hit the "Confirm profile" to proceed. This open the webbrowser with the well know startpage of the website.

This finish the registration process and you are already logged in.

You may visit the page: http://deauville-meets-deauville.com/index.php?id=197 (DmD-Community > User List) with the list of all users registred so far and should find an entry.

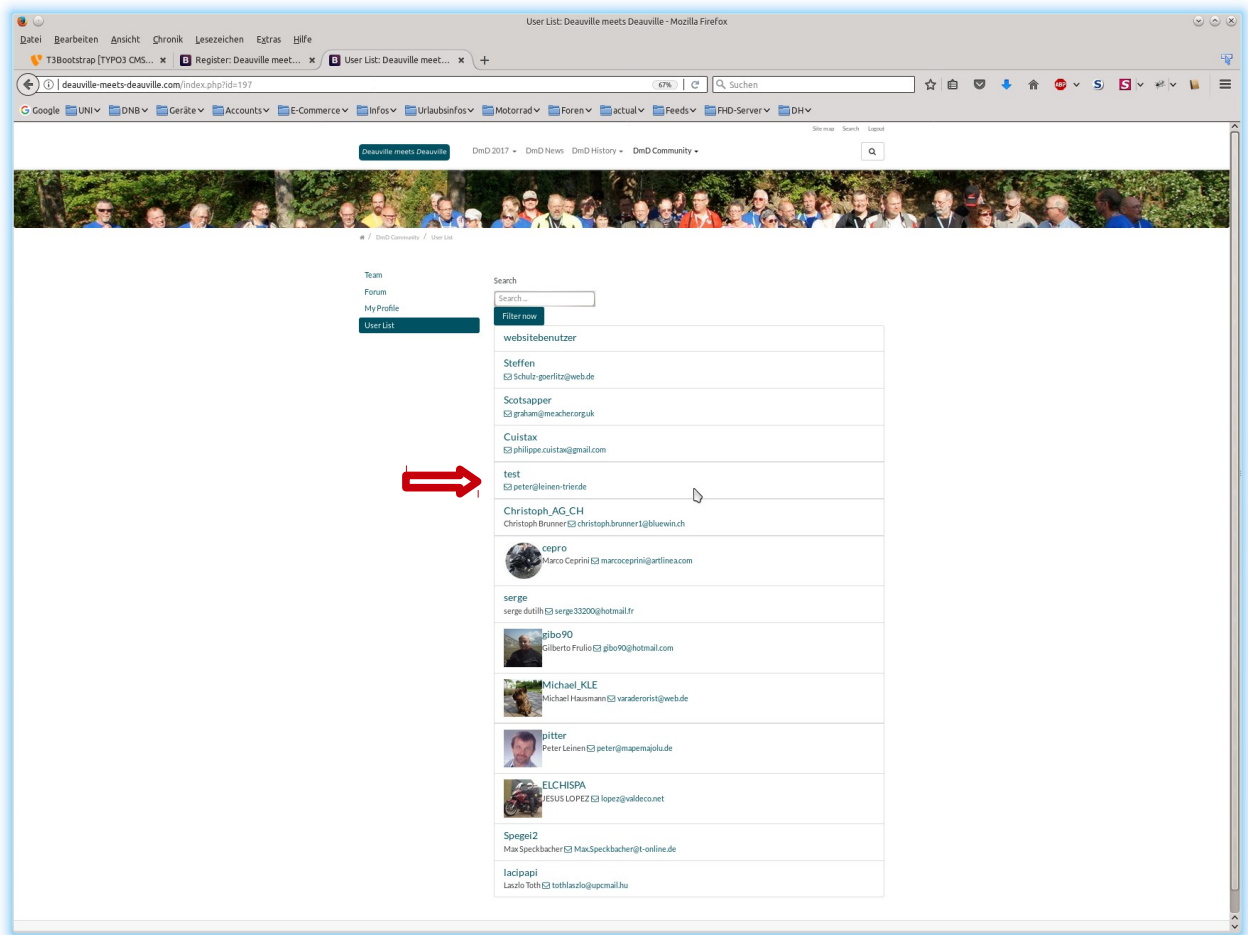

You can view and edit your data here<http://deauville-meets-deauville.com/index.php?id=196>

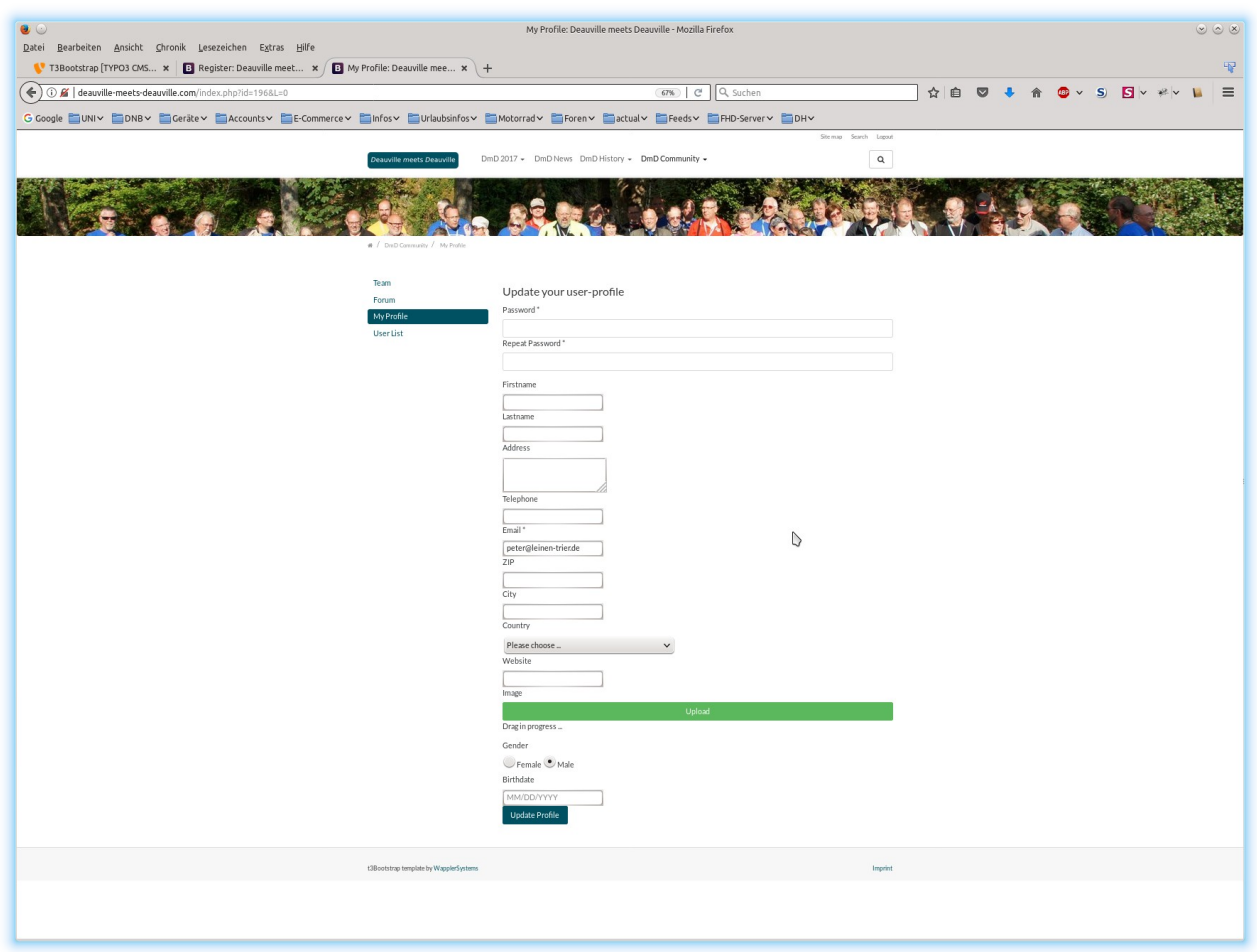

If you change on of the records you have to retype your (actual or new) password twice before you hit the button "Update Profile" at the end of the page. As before looks for error messages or the news on the success at the top of form.